## **Windows 8 Iso Download Compressed Pc ~UPD~**

oddly, the wim file that i've downloaded from the ntlite website, works fine with this installation. so i've downloaded the same file from the website again and now the one from ntlite is also working. the wim file i'm using is ms8-81. i've tried different wim files, the only one that works is this one. the bootable image is named "test.wim" and is placed in the root directory of the wim file. the "test.wim" file is 2.9 gb and is a compressed iso image. once this iso image is placed on the hard drive, it will be loaded by windows pe boot loader to start the installation. you may use either usb or optical drives to load the image. i'm running into this issue on my windows 8.1 pro laptop. i was using the same "test.wim" file for my last installation. this time when i try to pxe boot my laptop, it says "the following operating system was not found: test.wim." i tried both 192.168.0.22 and 192.1.22 as the ip address. i've tried using dhcp and static ip. so i did try laptop directly with the same windows-10 install dvd as i had previously used with the dell-pc. to see if that would work. that worked and it prompted me to set a username and password. and it said "unknown boot device. press any key to boot from the hard disk". so i tried it several times and still got the same error. then i tried it with an ubuntu install disk, and it worked without any problems. so i figured i would do the same thing again, and i got the same error, but with win-8 as the selected windows installation. so i thought maybe it might be a keyboard issue, and i had changed the bios settings to boot from the cd first, and to change the boot order, but that didn't work either. i then decided to go back to the wds server and tried my usbs again, and it booted the same way, but with the same error, so i'm a little stumped at this point.

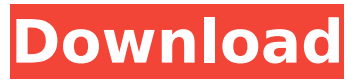

## **Windows 8 Iso Download Compressed Pc**

please be aware that you cannot use the free upgrade offer to perform a clean install on first attempt. you must first upgrade from the qualifying version of windows 7 or windows 8/8.1 (whether you do it through windows update or using the.iso file). ensurethe upgrade is completed successfully and then ensure that it is activated. you can then proceed to do a clean install by using recovery media or using the reset function in start  $>$  settings  $>$  update & security  $>$  recovery  $>$  reset this pc (get started). roger: 1. if the wim file is in the c root, make sure that you type correct the dism command: dism /online /cleanup-image /restorehealth /source:wim:c:install.wim 2. make sure that you have downloaded the correct version of windows 10 home (32 or 64 bit). 3. if you still have problems then follow the instructions on this article: fix dism source files could not be found windows 10/8 it is important to keep windows 8 iso updated. you need to update the windows 8 installation whenever there is an important new release of windows 8. if you are using the latest update, you should not download the iso file. you must update to the latest update version before you can download the iso file. the latest stable version of windows 8.1 iso is 8.1.10240.60496. you can use windows 8.1 iso to install windows 8.1 without any problems. the installation process is very easy and the os is very stable. you can also install windows 8.1 iso to your new computer and easily reinstall windows 8.1 on your computer. 5ec8ef588b

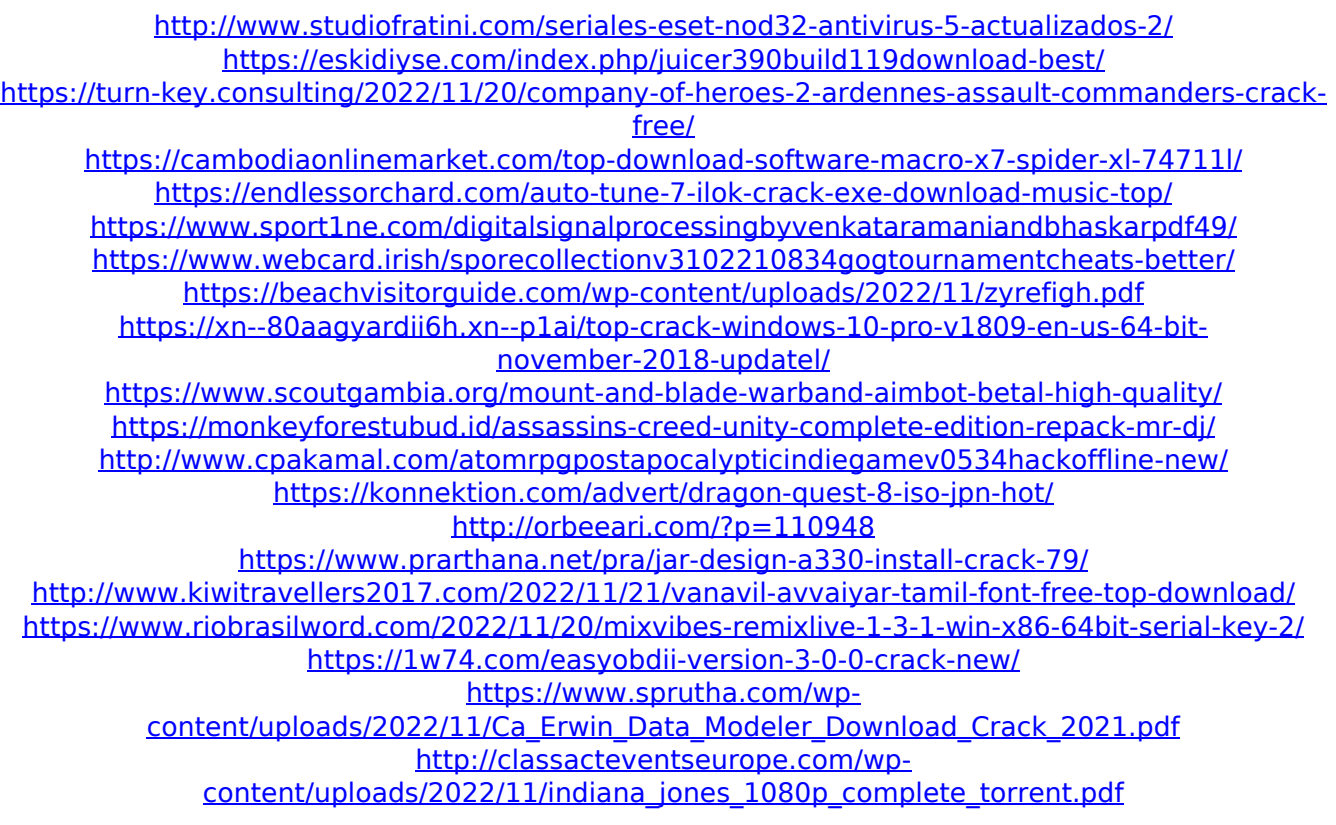